# Configurazione dell'interfaccia di gestione IPv4 su uno switch SG350XG o SG550XG dalla CLI  $\overline{a}$

## **Obiettivo**

La configurazione dell'interfaccia di gestione IPv4 è utile per la gestione degli indirizzi IP dello switch. L'indirizzo IP può essere configurato su una porta, un Link Aggregation Group (LAG), una VLAN (Virtual Local Area Network), una OOB (Out-of-Band) o un'interfaccia di loopback.

Per gestire uno switch SG350XG o SG550XG con l'utility basata sul Web o tramite l'interfaccia della riga di comando (CLI), l'indirizzo IP di gestione dei dispositivi IPv4 deve essere definito sulla porta OOB dello switch. L'indirizzo IP del dispositivo può essere configurato manualmente o ricevuto automaticamente da un server DHCP.

In questo documento viene spiegato come configurare manualmente l'interfaccia di gestione IPv4 (OOB) sullo switch tramite l'interfaccia della riga di comando (CLI).

Nota: Per istruzioni su come configurare l'interfaccia di gestione IPv4 sullo switch con l'utility basata sul Web, fare clic [qui.](/content/en/us/support/docs/smb/switches/cisco-350x-series-stackable-managed-switches/smb5241-configuring-the-ipv4-management-interface-on-sg350xg-and-sg5.html)

Se non conosci i termini di questo documento, controlla [Cisco Business:](https://www.cisco.com/c/it_it/support/docs/smb/switches/Cisco-Business-Switching/kmgmt-2331-glossary-of-non-bias-language.html) [glossario dei nuovi](https://www.cisco.com/c/it_it/support/docs/smb/switches/Cisco-Business-Switching/kmgmt-2331-glossary-of-non-bias-language.html) [termini.](https://www.cisco.com/c/it_it/support/docs/smb/switches/Cisco-Business-Switching/kmgmt-2331-glossary-of-non-bias-language.html) Ī

### Dispositivi interessati

- Serie SG350XG
- Serie SG550XG

## Versione del software

● 2.3.0.130

## Configura interfaccia di gestione IPv4

Importante: Quando lo switch è in modalità stack ed è presente uno switch in standby, si consiglia di configurare l'indirizzo IP come indirizzo statico in modo da evitare la disconnessione dalla rete durante uno stack di switch attivo. Infatti, quando lo switch in standby assume il controllo dello stack, quando si usa il protocollo DHCP, potrebbe ricevere un indirizzo IP diverso da quello ricevuto dall'unità abilitata originale sullo stack.

#### Configurazione dell'indirizzo IPv4 sull'interfaccia OOB

Passaggio 1. Accedere alla console dello switch. Il nome utente e la password predefiniti sono cisco/cisco. Se sono stati configurati un nuovo nome utente o password, immettere queste credenziali.

Nota: per informazioni su come accedere alla CLI di uno switch per PMI tramite SSH o Telnet, fare clic qui

Nota: i comandi possono variare a seconda del modello di switch in uso. Nell'esempio, è possibile accedere allo switch SG550XG a 16 porte tramite la porta seriale.

Passaggio 2. In modalità di esecuzione privilegiata dello switch, accedere alla modalità di configurazione globale immettendo quanto segue:

SG550XG#configure

Passaggio 3. In modalità di configurazione globale, accedere al contesto di configurazione interfaccia immettendo quanto segue:

SG550XG#interface [id interfaccia]

● interface-id: specifica un ID di interfaccia su cui vengono definiti gli indirizzi IP.

SG550XG-16P#configure [SG550XG-16P(config); interface oob SG550XG-16P(config-oob)#

Nota: Per configurare l'interfaccia di gestione, è necessario immettere l'interfaccia OOB.

Passaggio 4. Inserire l'indirizzo IP e la network mask corrispondente dell'interfaccia:

SG550XG-16P#configure SG550XG-16P(config)#interface.oob SG550XG-16P(config-oob)#ip address 192.168.100.2 255.255.255.0 SG550XG-16P(config-oob)#

Nota: Nell'esempio, l'indirizzo IP configurato è 192.168.100.2 con 255.255.255.0 come subnet mask.

Se si utilizza Telnet o Secure Shell (SSH), la sessione verrà chiusa automaticamente e la connessione verrà interrotta. Lo switch applicherà il nuovo indirizzo IP di gestione alla porta OOB. È possibile passare al[l'interfaccia di gestione IPv4.](#page-3-0)

```
SG550XG-16P#configure
SG550XG-16P(config)#interface oob
SG550XG-16P(config-oob)#ip address 192.168.100.2 255.255.255.0
Connection closed by foreign host.
Ciscoc \sim Ciscos
```
Passaggio 5. (Facoltativo) Per tornare al contesto di esecuzione privilegiata, immettere il comando end:

```
SG550XG-16P#configure
           SG550XG-16P(config)#interface oob
           SG550XG-16P(config-oob)#ip address 192.168.100.2 255.255.255.0
           [SG550XG-16P(config-ool)#end
SG550XG#end SG550XG-16P#
```
A questo punto, gli indirizzi dell'interfaccia di gestione IPv4 sullo switch devono essere configurati correttamente dalla CLI.

#### Visualizzazione delle interfacce IPv4 della VLAN

Passaggio 1. Per visualizzare lo stato di utilizzabilità delle interfacce IP configurate, immettere

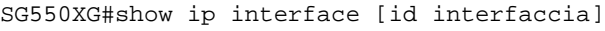

● interface-id: l'ID interfaccia su cui vengono definiti gli indirizzi IP.

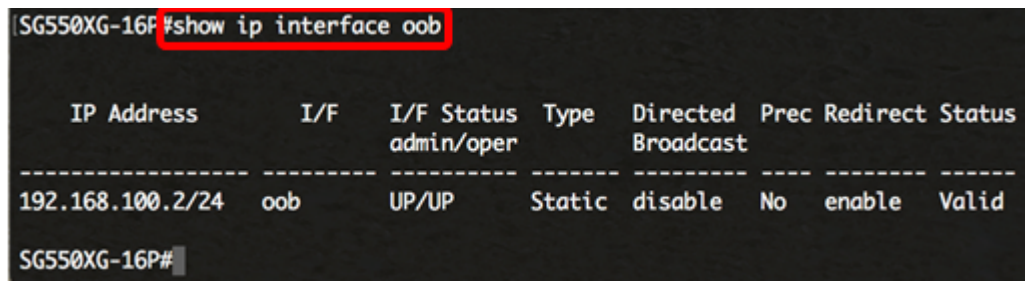

La tabella Interfaccia IPv4 contiene le informazioni seguenti:

- Indirizzo IP L'unità o l'interfaccia per cui è definito l'indirizzo IP. Questa può essere anche un'interfaccia di loopback.
- I/F Nome dell'interfaccia specifica.
- Stato I/F: admin/oper: visualizza lo stato amministrativo e operativo dell'interfaccia.
- Tipo il tipo di indirizzo IP. Le opzioni disponibili sono:

- DHCP: ricevuto dal server DHCP (Dynamic Host Configuration Protocol).

- Statico - Immesso manualmente. Le interfacce statiche sono interfacce non DHCP create dall'utente.

- Predefinito - L'indirizzo predefinito presente sul dispositivo per impostazione predefinita, prima che siano state effettuate eventuali configurazioni.

- $\bullet$  Trasmissione diretta: stato della traduzione di una trasmissione diretta a trasmissioni fisiche sull'interfaccia.
- Prec: lo stato se la precedenza dell'origine è supportata sull'interfaccia.
- Reindirizzamento: lo stato dell'interfaccia che indica l'invio dei messaggi di reindirizzamento ICMP (Internet Control Message Protocol) per reinviare un pacchetto tramite la stessa interfaccia su cui è stato ricevuto il pacchetto.
- Stato Risultati del controllo di duplicazione degli indirizzi IP.

- Provvisorio: non è disponibile alcun risultato finale per il controllo della duplicazione degli indirizzi IP.

- Valido: il controllo di collisione degli indirizzi IP è stato completato e non è stata rilevata alcuna collisione degli indirizzi IP.

- Valido-duplicato: il controllo di duplicazione degli indirizzi IP è stato completato ed è stato rilevato un indirizzo IP duplicato.

- Duplicato: è stato rilevato un indirizzo IP duplicato per l'indirizzo IP predefinito.

- Posticipata — L'assegnazione dell'indirizzo IP viene posticipata di 60 secondi se il client DHCP è abilitato all'avvio per consentire il rilevamento dell'indirizzo DHCP.

- Non ricevuto - Rilevante solo per l'indirizzo DHCP. Quando un client DHCP avvia un processo di rilevamento, assegna un indirizzo IP fittizio 0.0.0.0 prima di ottenere l'indirizzo reale. Lo stato di questo indirizzo fittizio è Non ricevuto.

Passaggio 2. (Facoltativo) In modalità di esecuzione privilegiata dello switch, salvare le impostazioni configurate nel file della configurazione di avvio, immettendo quanto segue:

SG550XG#copy running-config startup-config SG350X copy running-config startup-config Overwrite file [startup-config].... (Y/N)[M] ?

Passaggio 3. (Facoltativo) Premere Y per Sì o N per No sulla tastiera quando compare il prompt Overwrite file [startup-config]… (Sovrascrivi file [startup-config]).

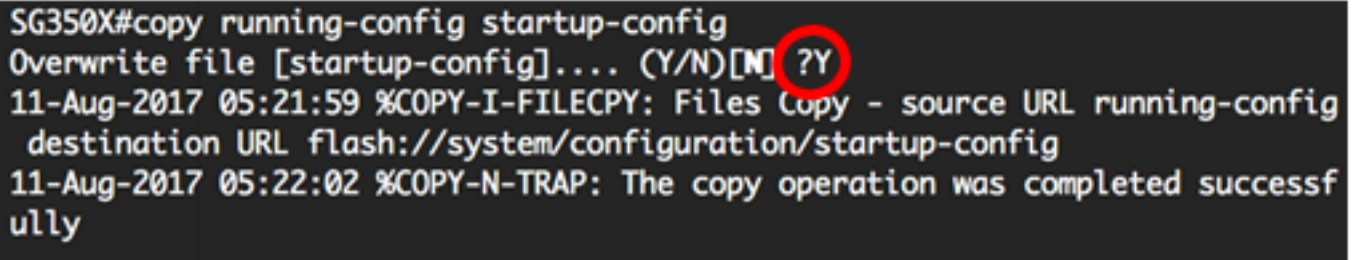

#### SG350X#

**Amin** 

A questo punto, i dettagli dell'interfaccia di gestione IP sono visualizzati sullo switch dalla CLI.

#### <span id="page-3-0"></span>Accesso all'interfaccia di gestione IPv4

Passaggio 1. Per accedere alla CLI dell'interfaccia dello switch configurata, immettere l'indirizzo IP nel client in uso. Nell'esempio, viene utilizzato PuTTY.

Nota: Verificare che il computer sia connesso alla stessa VLAN dell'interfaccia dello switch. Nell'esempio, viene immesso 192.168.100.2.

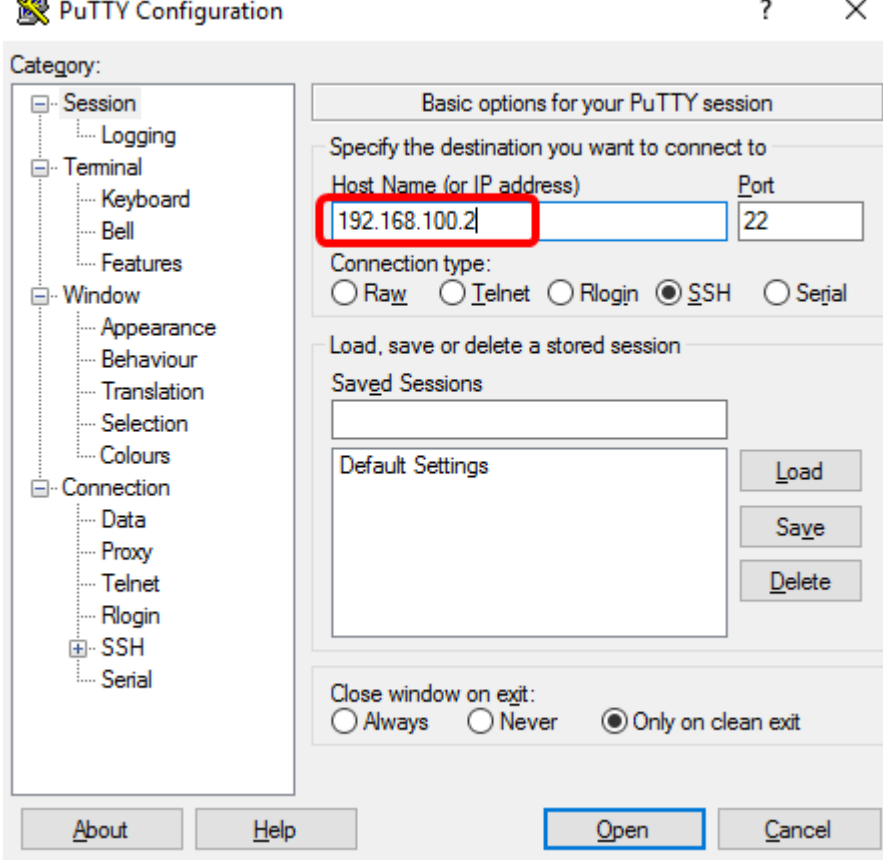

La CLI dello switch deve essere accessibile.

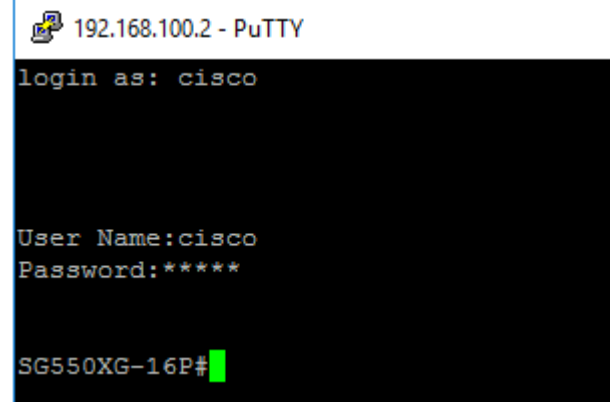

Passaggio 2. (Facoltativo) Per accedere all'utility basata sul Web dell'interfaccia, immettere l'indirizzo IP sul browser Web. Nell'esempio, viene immesso 192.168.100.2.

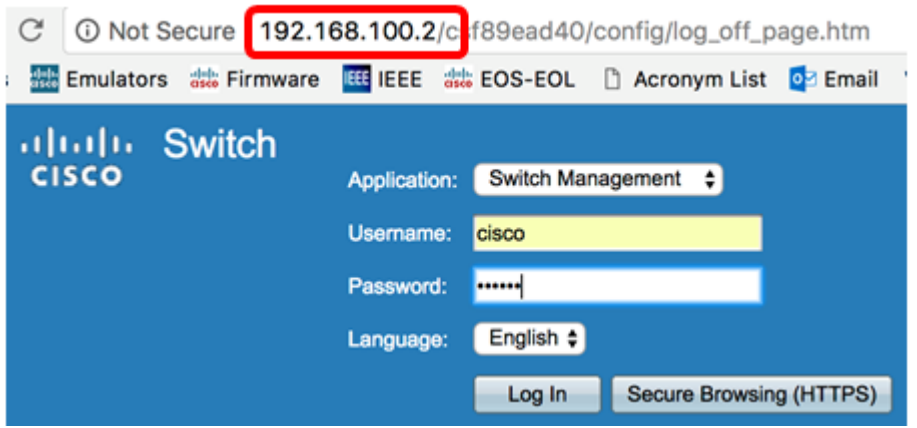

A questo punto, è possibile accedere alla CLI o all'utility basata sul Web dello switch utilizzando l'indirizzo dell'interfaccia di gestione IPv4.